**Corso Umberto, 88 - 97014 Ispica (RG)** 

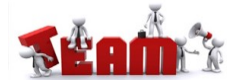

## **DIGITALE**

### **LAVORARE DA COMPUTER CON LE GOOGLE APPS**

1. Digitare sulla barra di navigazione o selezionare il seguente link: <https://www.google.it/>

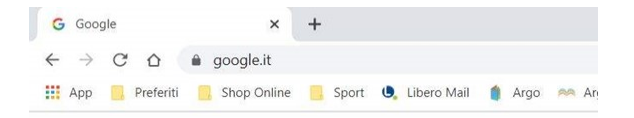

2. In alto a destra dello schermo selezionare Accedi

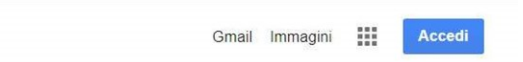

- **3. Nota bene**. Per entrare nel nuovo account della scuola, bisogna uscire da eventuale account personale Gmail aperto.
- 4. Effettuare il login del nuovo account di Google che la scuola ha creato per te:

**nome.cognome@istitutovinci-ispica.edu.it** (nell'esempio sostituire il tuo nome e cognome senza accenti, apostrofi né altri caratteri speciali, inoltre gli alunni con due o più nomi adoperare il primo nome, per gli alunni con due cognomi usare i due cognomi).

- 5. La password del primo accesso è "**provadavinci**". Accetta le condizioni di servizio, quindi sarà chiesto di modificare la password (trascrivere e conservare la nuova password per futuri accessi).
	- 6. In alto a destra da accedi, dopo il login, seleziona l'**icona con nove quadratini** per visualizzare la finestra con le Google Apps, scorrere in basso per cercare le App che servono: **Classroom, Meet, Gmail**, ecc.

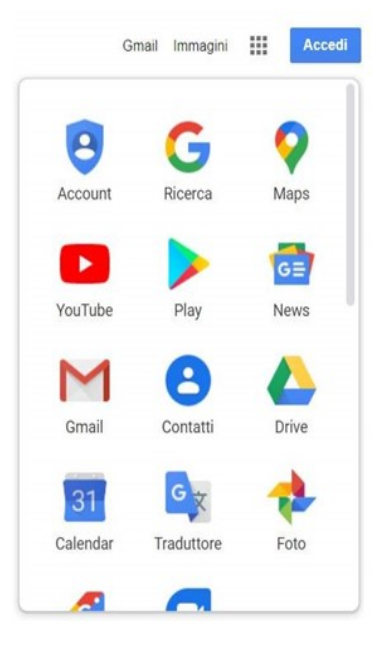

**Corso Umberto, 88 - 97014 Ispica (RG)** 

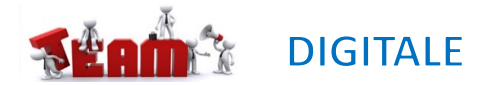

### **LAVORARE DA SMARTPHONE CON LE GOOGLE APPS**

1. Selezionare **impostazioni >** selezionare **Google > Gestisci il tuo Account Google > Aggiungi un altro account**

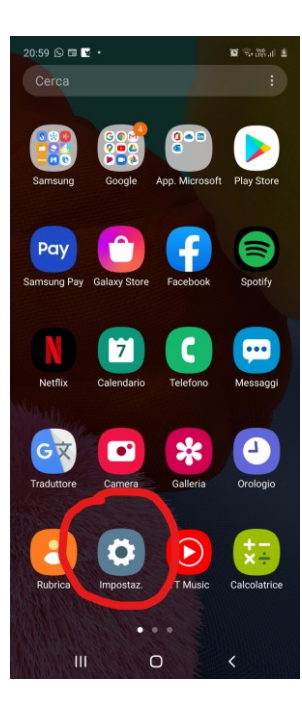

- 
- $\mathbf{a} = \mathbf{a} \otimes \mathbf{z}$  $22:44 \ \blacksquare$  $Q$ Impostaz. Dati biometrici e sicurezza ٠ Riconoscimento del viso, Impronte digitali, Trova dispositivo personale Privacy ø Gestione autorizzazioni Posizione  $\bullet$ Impostazioni di posizione, richieste di posizione Account e backup Smart Switch Google ' G Impostazioni Google **Eunzioni avanzare** ٠ Bixby Routines, Movimenti e gesti, Modalità con una mano Benessere digitale e controllo  $\odot$ genitori Tempo di utilizzo dello schermo, Timer applicazioni, Riposo

Assistenza dispositivo

Annlicazioni

 $\vert\vert\vert$ 

Batteria, Archiviazione, Memoria, Sicurezza

 $\bigcirc$ 

 $\circledcirc$ 

 $A$ 

22:45 国  $\mathbf{X} \otimes \mathbb{Z}$  and  $\mathbf{X}$  $\leftarrow$  Google  $\odot$  : nail.com G Gestisci il tuo Account Google SERVIZI Annunci Backup Chromebook Compilazione automatica dei codici di

Condivisione sul dispositivo

Connessioni del dispositivo

 $\bigcirc$ 

 $\,$   $\,$ 

Configura e ripristina

Controllo genitori

Dati e messaggi

 $\vert\vert\vert$ 

verifica

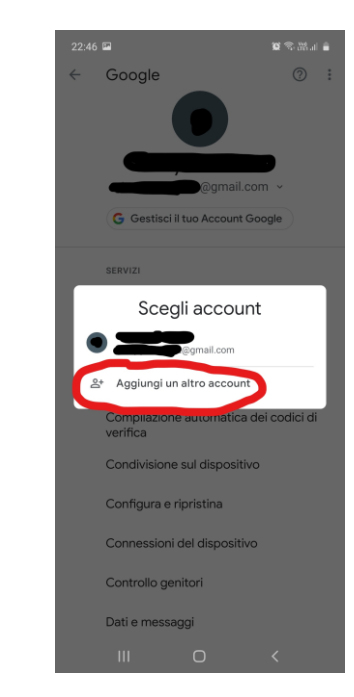

**Corso Umberto, 88 - 97014 Ispica (RG)** 

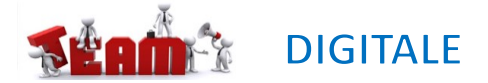

### **LAVORARE DA SMARTPHONE CON LE GOOGLE APPS**

2. Inserire il nuovo account di Google che la scuola ha creato per te: **nome.cognome@istitutovinci-ispica.edu.it** (nell'esempio sostituire il tuo nome e cognome senza accenti, apostrofi né altri caratteri speciali, inoltre gli alunni con due o più nomi adoperare il primo nome, per gli alunni con due cognomi usare i due cognomi).

### Dopo selezionare **avanti >** inserire password provvisoria **«provadavinci» >** accettare condizioni **>** selezionare **accetta**

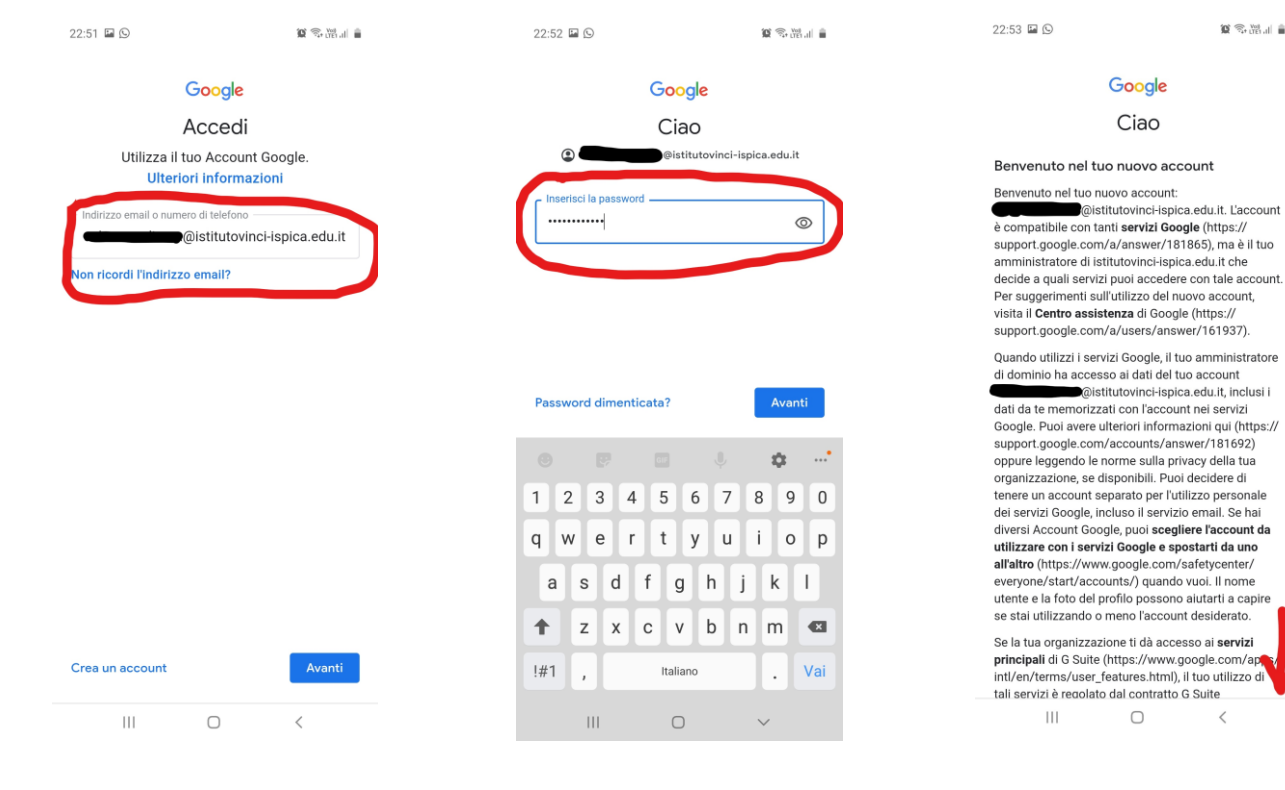

 $\mathbf{a}$  in  $\mathbb{Z}\otimes\mathfrak{B}$ 

 $\,$   $\,$ 

 $22.53 \boxtimes \odot$  $\alpha \ll m$  and  $\alpha$ organizzazione, se disponibili. Puoi decidere di tenere un account separato per l'utilizzo personale dei servizi Google incluso il servizio email. Se hai diversi Account Google, puoi scegliere l'account da utilizzare con i servizi Google e spostarti da uno all'altro (https://www.google.com/safetycenter/ everyone/start/accounts/) quando vuoi. Il nome utente e la foto del profilo possono aiutarti a capire se stai utilizzando o meno l'account desiderato.

Se la tua organizzazione ti dà accesso ai servizi principali di G Suite (https://www.google.com/apps/ intl/en/terms/user\_features.html), il tuo utilizzo di tali servizi è regolato dal contratto G Suite dell'organizzazione. Tutti gli altri servizi di Google attivati dall'amministratore ("Servizi aggiuntivi") sono a tua disposizione ai sensi dei Termini di servizio (https://accounts.google.com/TOS) e delle Norme sulla privacy di Google (https://www.google.com/ policies/privacy/). Alcuni Servizi aggiuntivi potrebbero essere regolati anche da termini specifici del servizio (https://support.google.com/a/answer/ 181865). Il tuo utilizzo dei servizi a cui l'amministratore ti autorizza ad accedere costituisce l'accettazione dei termini specifici dei servizi applicabili.

Fai clic su "Accetto" per indicare di aver compreso la descrizione del funzionamento del tuo account salvatore dirosa@istitutovinci-ispica edu it\_nonché di accettare i Termini di servizio di Google (https:// accounts.google.com/TOS) e le Norme sulla privacy di Google (https://www.google.com/policies/ privacy/).

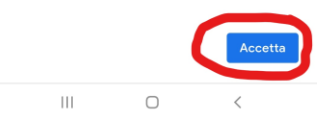

**Corso Umberto, 88 - 97014 Ispica (RG)** 

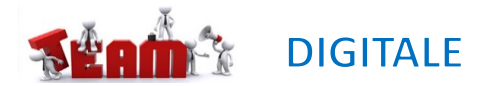

### **LAVORARE DA SMARTPHONE CON LE GOOGLE APPS**

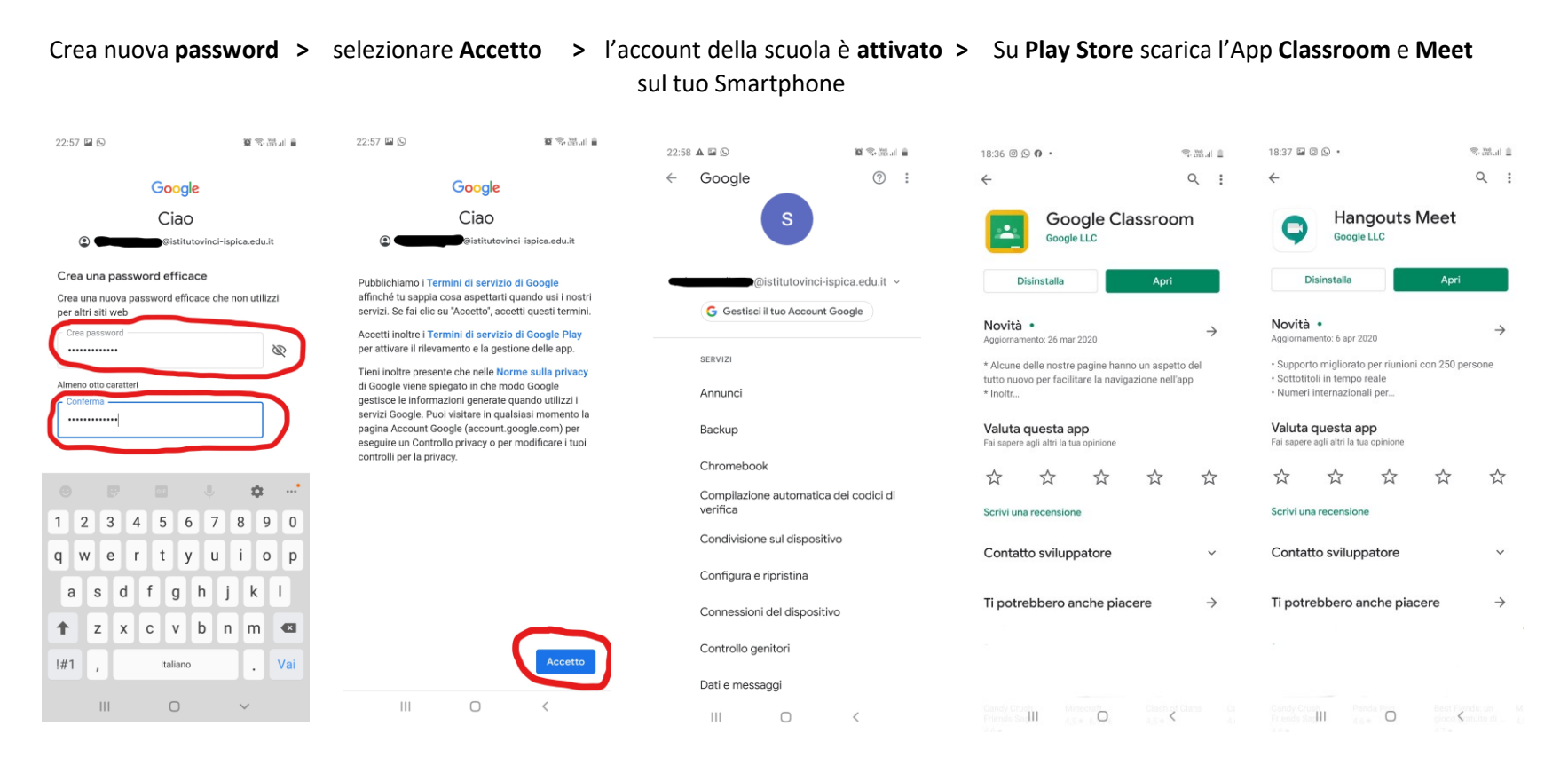

**Corso Umberto, 88 - 97014 Ispica (RG)** 

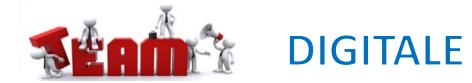

## **LAVORARE DA SMARTPHONE CON LE GOOGLE APPS**

Su **Classroom** selezionare **l'account** con il tuo

### **nome.cognome@istitutovinci-ispica.edu.it**

Su **Meet** selezionare **l'account** con il tuo **nome.cognome@istitutovinci-ispica.edu.it**

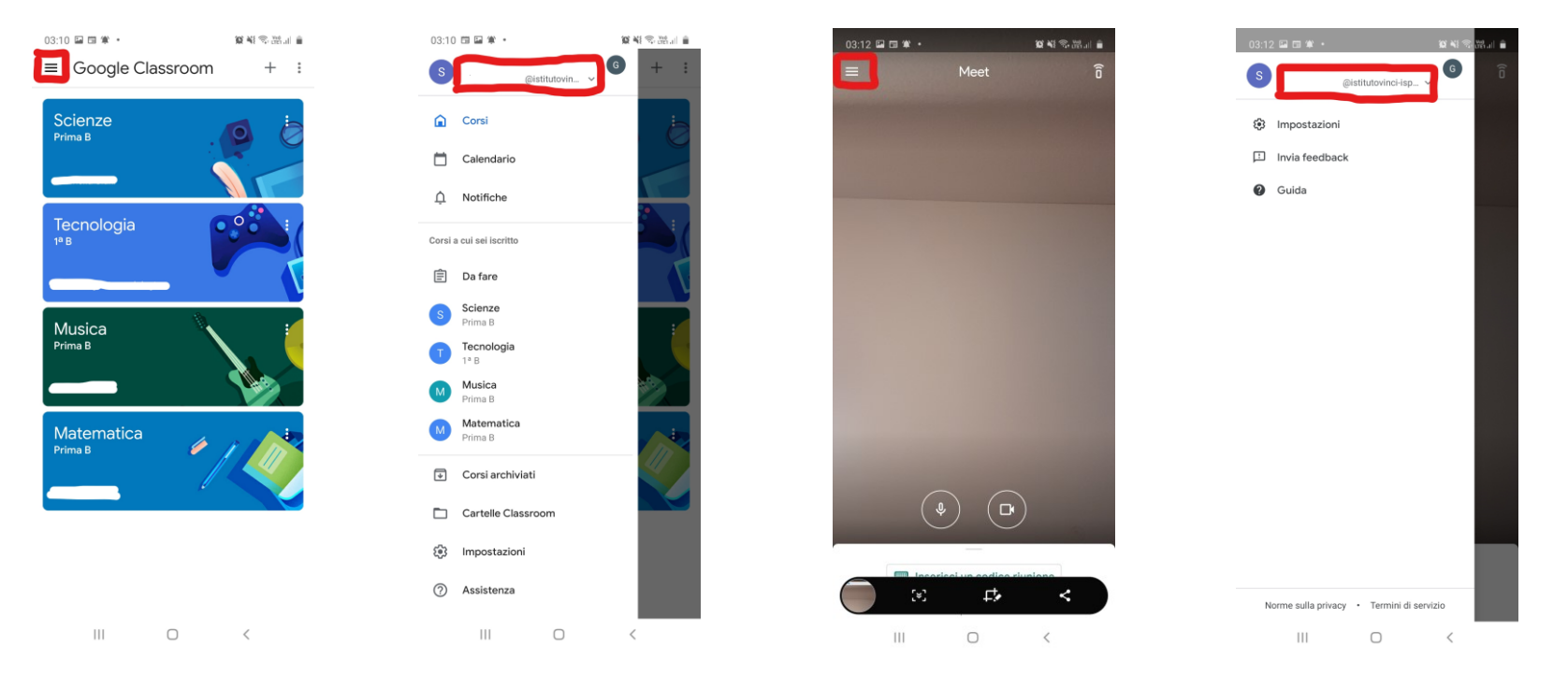

Nella classe virtuale «**Classroom**» il docente incontra gli alunni per la produzione e restituzione dei compiti. Su «**Meet**» gli alunni partecipano alla video lezione creata dal docente.